## **Resolve 19.0 – Resolve\_74\_ Intelly-Tracker** 16.04.2024

Der Intelly-Tracker arbeitet wie ein automatischer Audio-Paner. Ein Geräusch folgt automatisch der Bewegung.

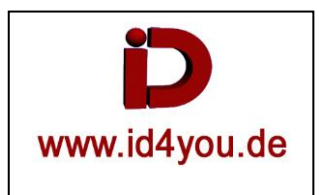

## **Fairlight-Page**

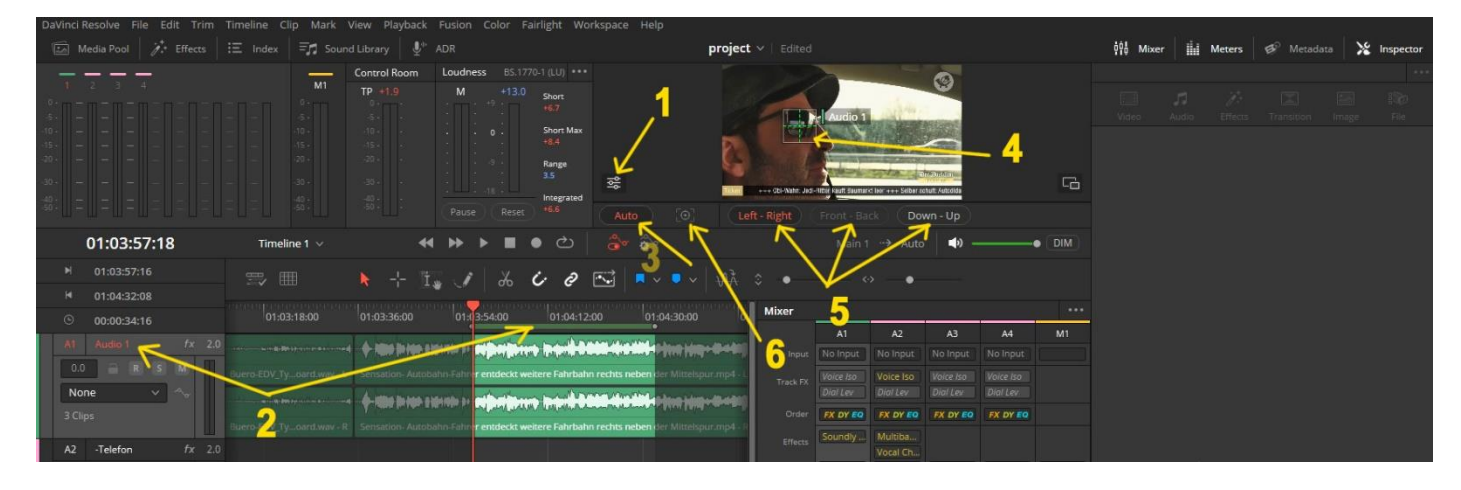

- 1: Klicken und "Show Tracker Controls" und/oder "Show Tracker Coordinates" anwählen.
- 2: Die gesamte Spur markieren und eventuell mit "i" und "o" den zu trackenden Bereich eingrenzen.
- 3: "Auto" aktivieren.
- 4: Tracking-Point setzen.
- 5: Vorgeben, in welche Richtungen die Bewegungen laufen. "Left-Right" | Front-Back" | "Down-Up".
- 6: Tracken starten.

Das Geräusch sollte nun dem getrackten Objekt folgen.